## **Self-Enrollment Guide**

*You must have an e-mail set up with GoldStar Trust Company in order to self-enroll* 

**1.** Go to <https://www.goldstartrust.com/> and select the "Login" button on the top right hand side of the web page.

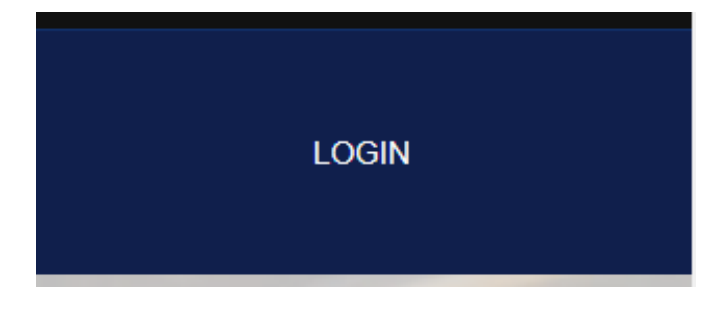

**2.** Select Register

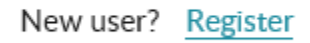

- **3.** The system will prompt you to enter your SSN / Date of Birth / E-mail Address **a.** Select Continue
	- **i.** The e-mail address that you have on file with GoldStar Trust is the one that needs to be used to register
	- **ii.** If you do not have an e-mail on file, you will need to call our Investor Services Department at 800-486-6888.

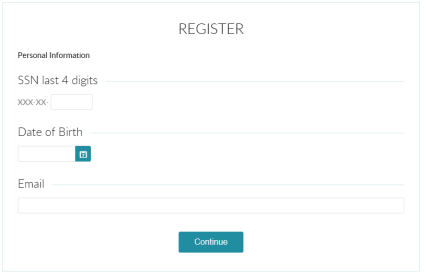

- **4.** Create Username and Password on the Register page
	- **a.** User name must have 6 to 20 character of alphanumeric, underscore, hyphen or dot.
	- **b.** Password must be between 8 to 20 characters and contain a combination of the following type's letters, numbers or symbols.

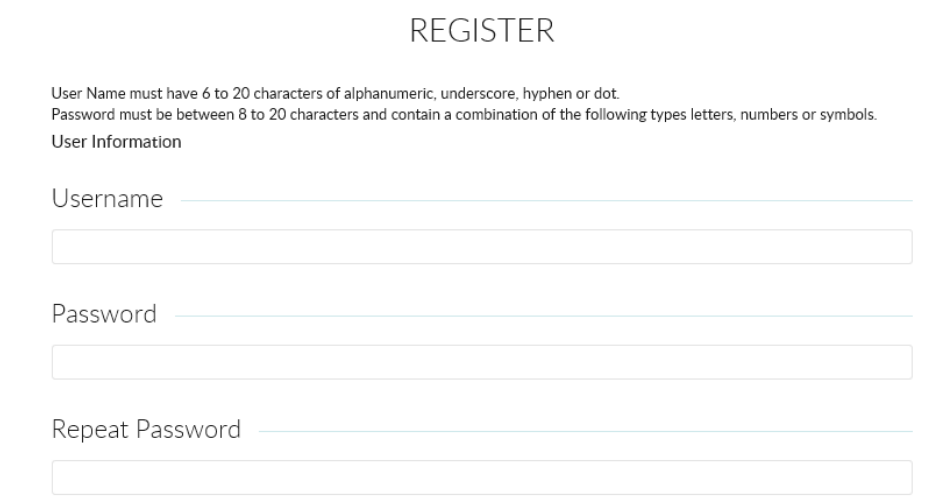

## 5. Elect Statement Delivery

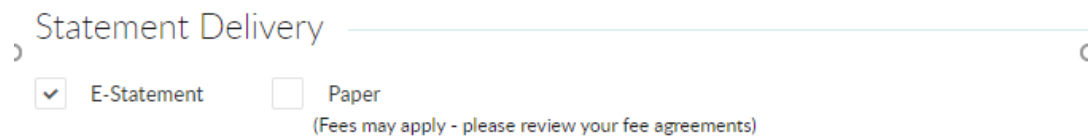

## **6.** Set up Security Question and Answer

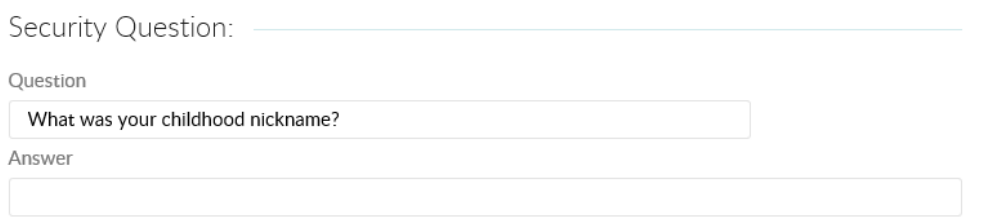

**7.** Select Submit

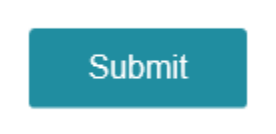

**8.** Read and Accept and Proceed to Disclosure and Agreement Statement

DISCLOSURE AND AGREEMENT

**TERMS AND CONDITIONS** 

Accept and Proceed Decline

**9.** You will receive an email with a confirmation link that will confirm your logon. The email will be sent from info@goldstartrust.com

Please check your mailbox for the logon confirmation email. Click the link in the email message to confirm your logon.

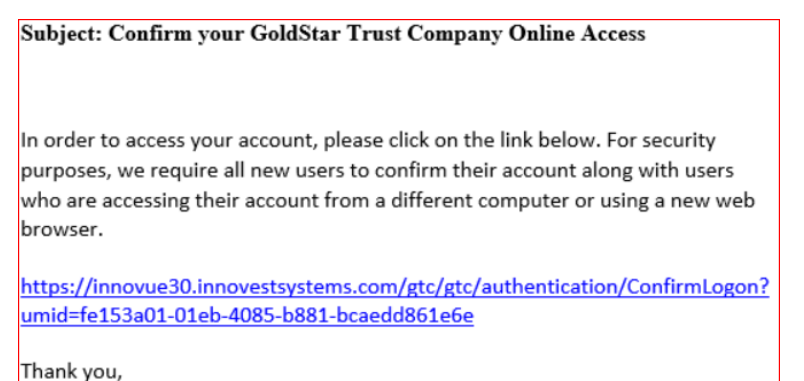

GoldStar Trust Company

10. After clicking the link, you will be directed to sign in.